**\*or\***   $\mathcal{F}$ 

eider:

**Pour visualiser le coût total d'un projet** 

- **1. Dans le menu projet, choisissez Informations sur le projet.**
- **2. Dans la boîte de dialogue Informations sur le projet pour [Nom du projet], cliquez sur Statistiques**
- **3. Dans la boîte Statistiques sur le projet pour [nom du projet], examinez les chiffres, puis cliquez sur Fermer.**

## **Exercice**

**Dans l'exercice suivant, vous allez affecter des taux à des ressources.** 

- **1. Dans la barre Affichage, cliquez sur l'icône Tableau des ressources**
- **2. Dans la colonne Coût standard de la ressource** *Éditeur principal,*  **tapez 75**
- **3. Affectez les taux des autres ressources qui sont indiqués à la Figure 3-3**
- **4. Dans le menu Projet, choisissez Informations sur le projet**

**5. Cliquez sur Statistiques La boîte de dialogue** 

**6. Examinez la colonne Coût** 

**La boîte de dialogue Information sur le projet pour "Manual-Rev3" paraît.** 

**Le coût standard pour l'Éditeur** 

**principal est entré.** 

**Statistiques sur le projet pour Wanual-Rev3" paraît.** 

**7. Cliquez sur Fermer La boîte de dialogue**  Statistiques sur le projet pour **`Manual-Rev3" se ferme.** 

**8. Enregistrez le projet** 

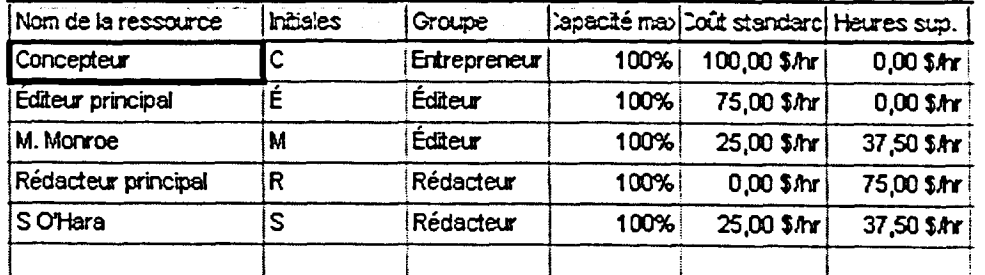

*Figure 3-3 : Affectation des taux* 

97